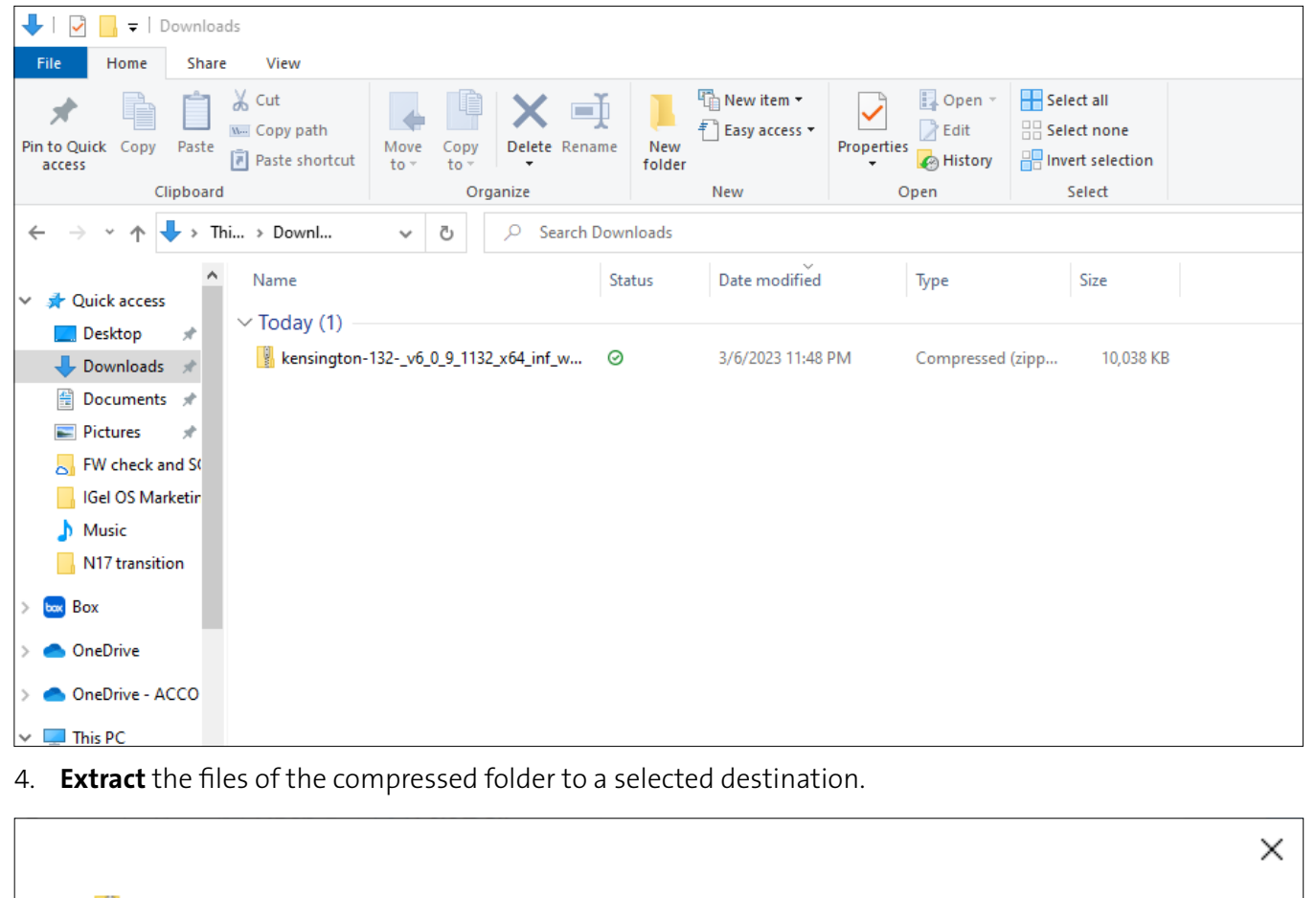

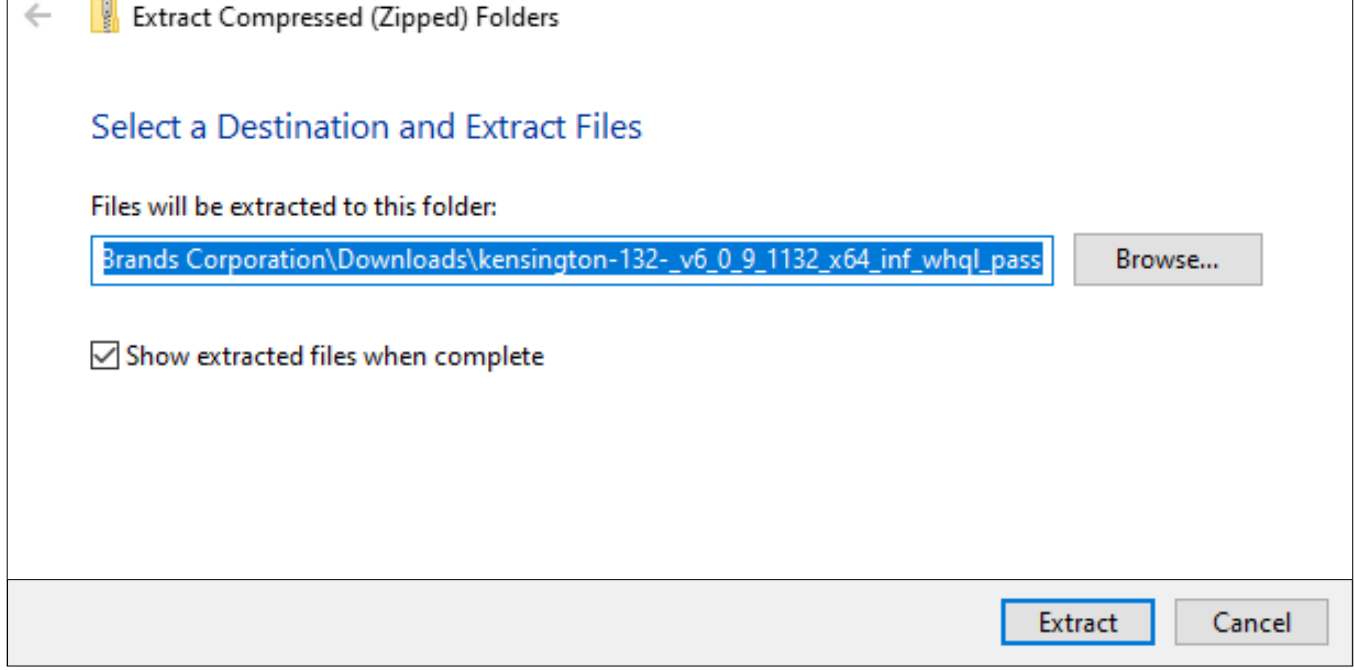

5. A **folder** with the extracted files will be created.

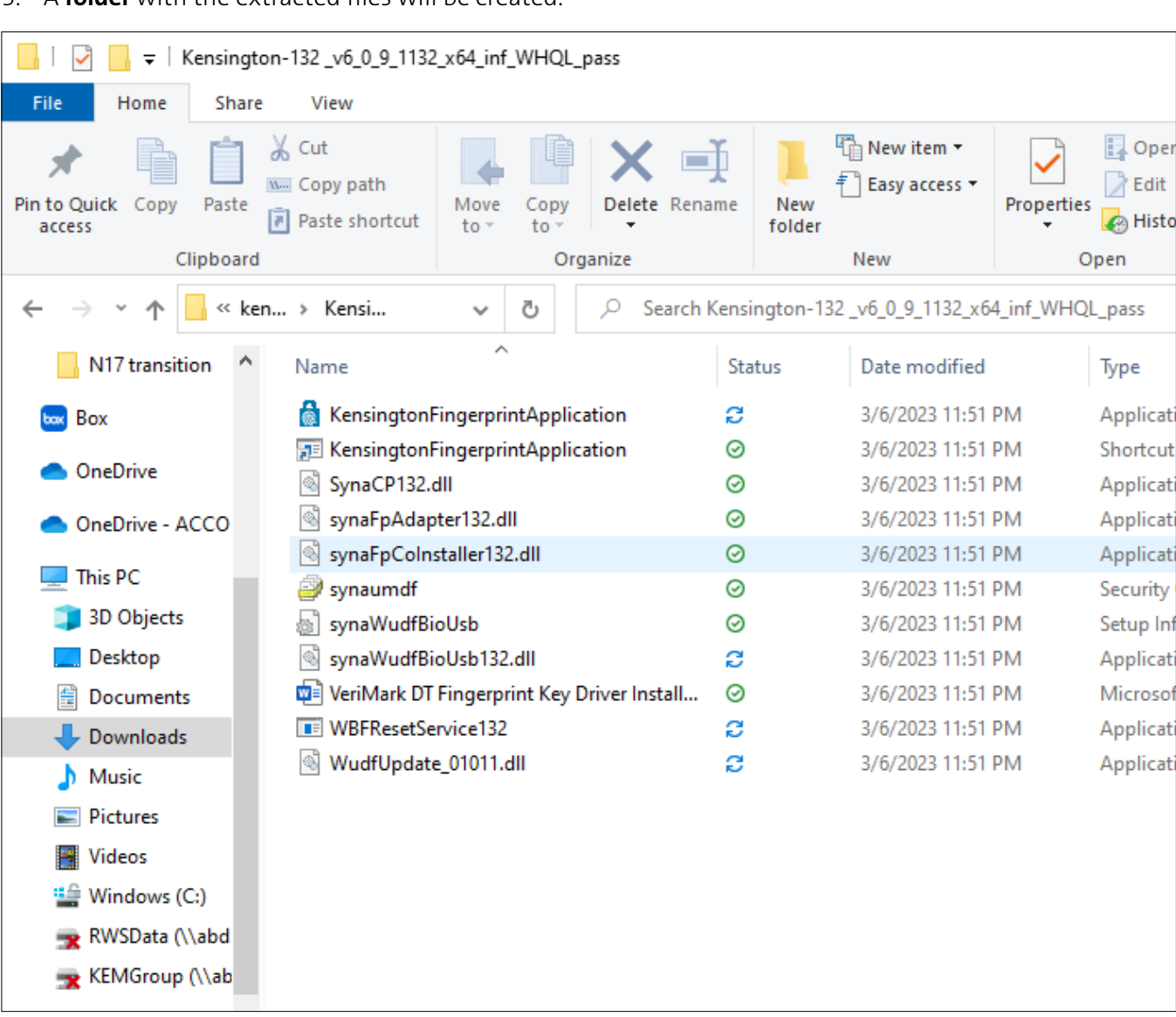

6. Go to Device Manager and right click on the unknown device and select Update driver.

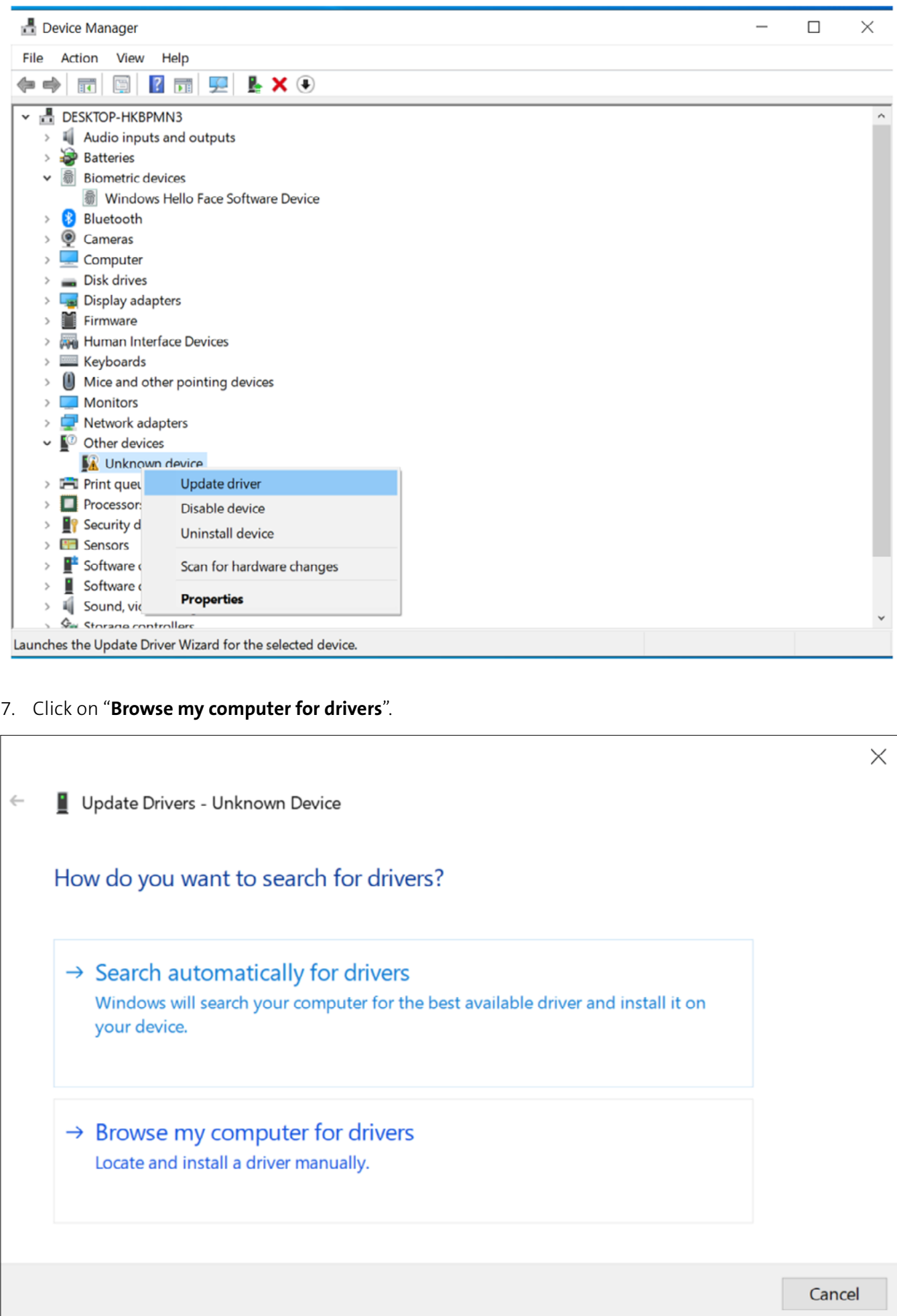

8. Select **Browse** to select a folder on your machine.

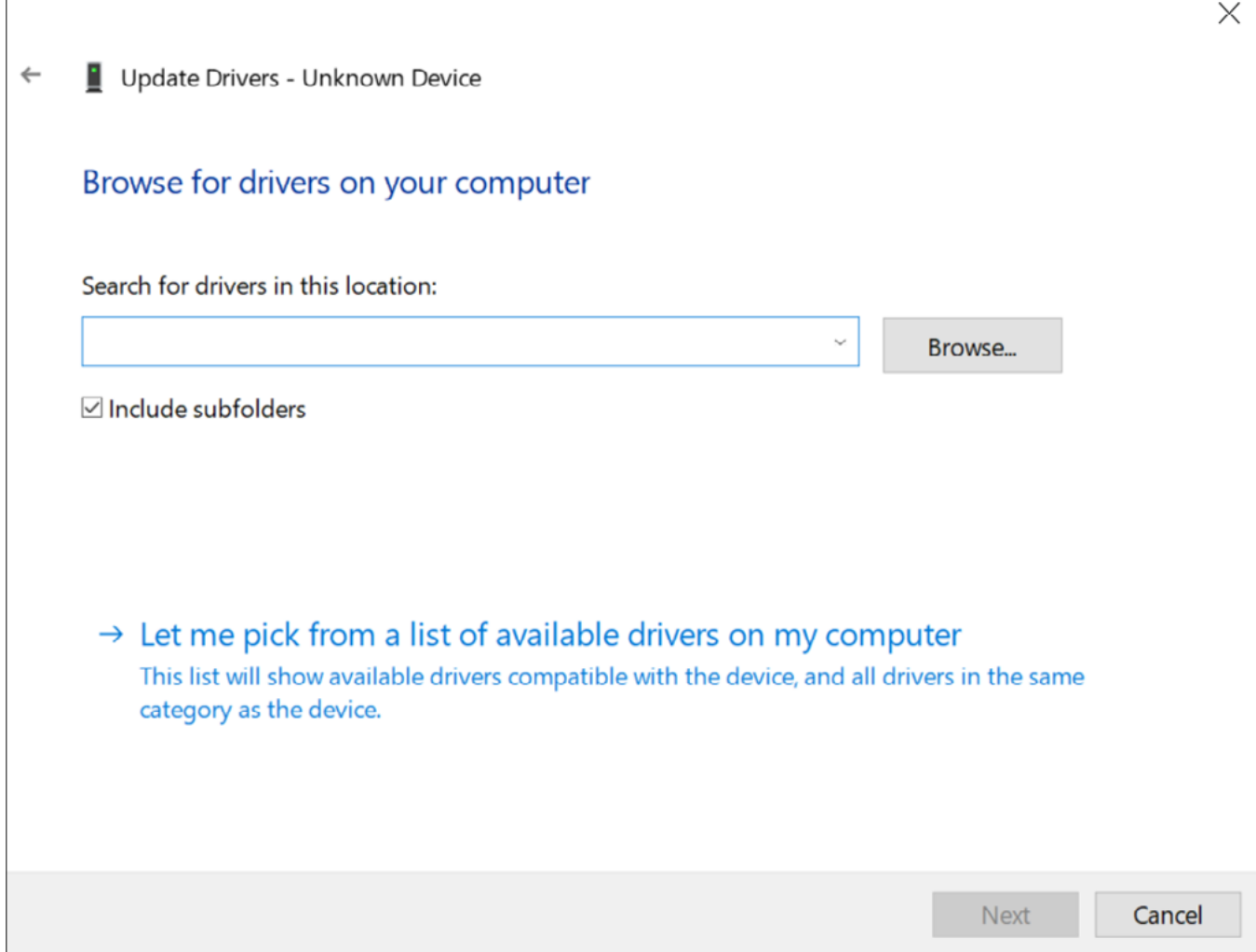

9. Choose the extracted folder location on Step 4.

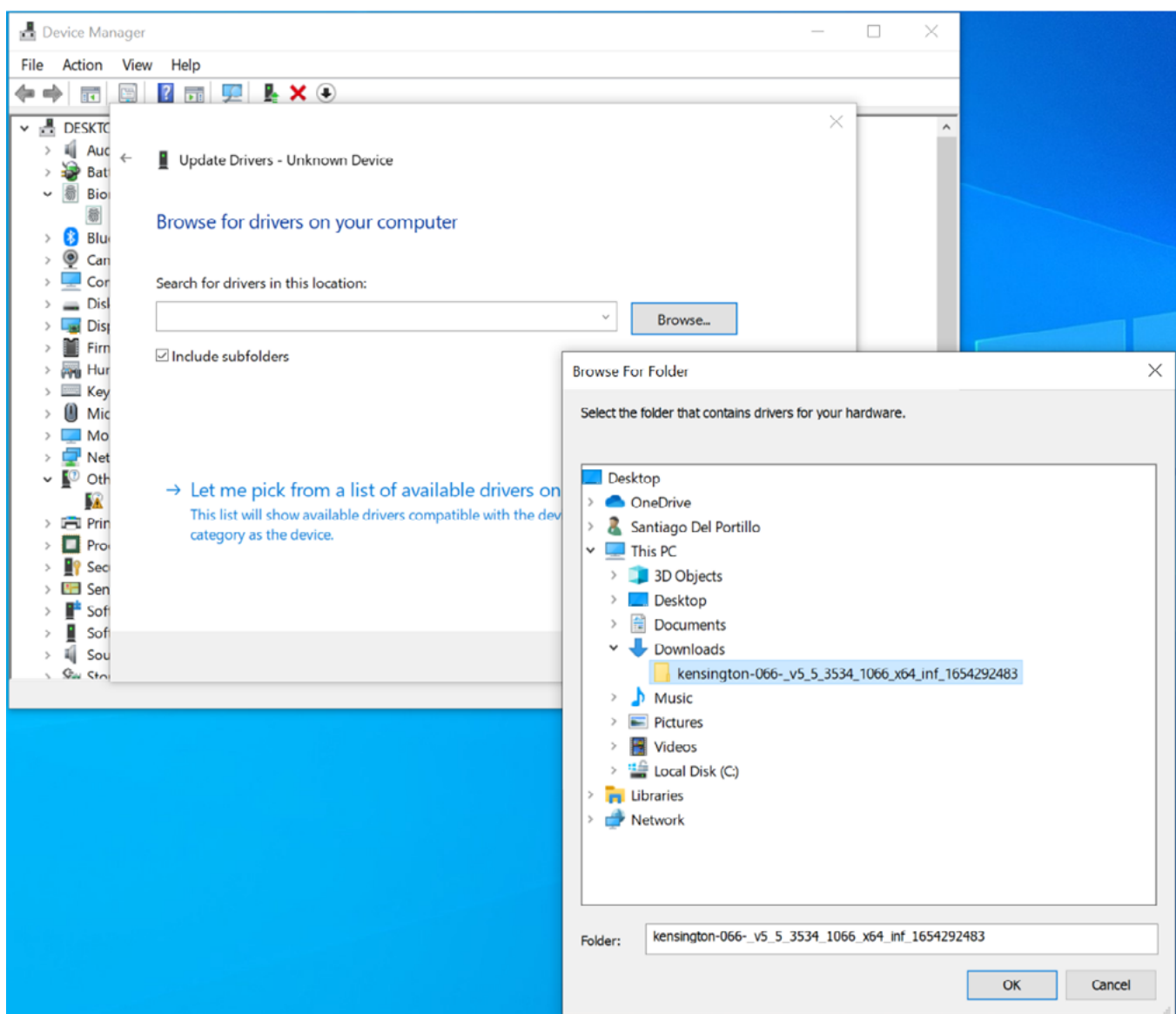

10. Click Next to install the driver.

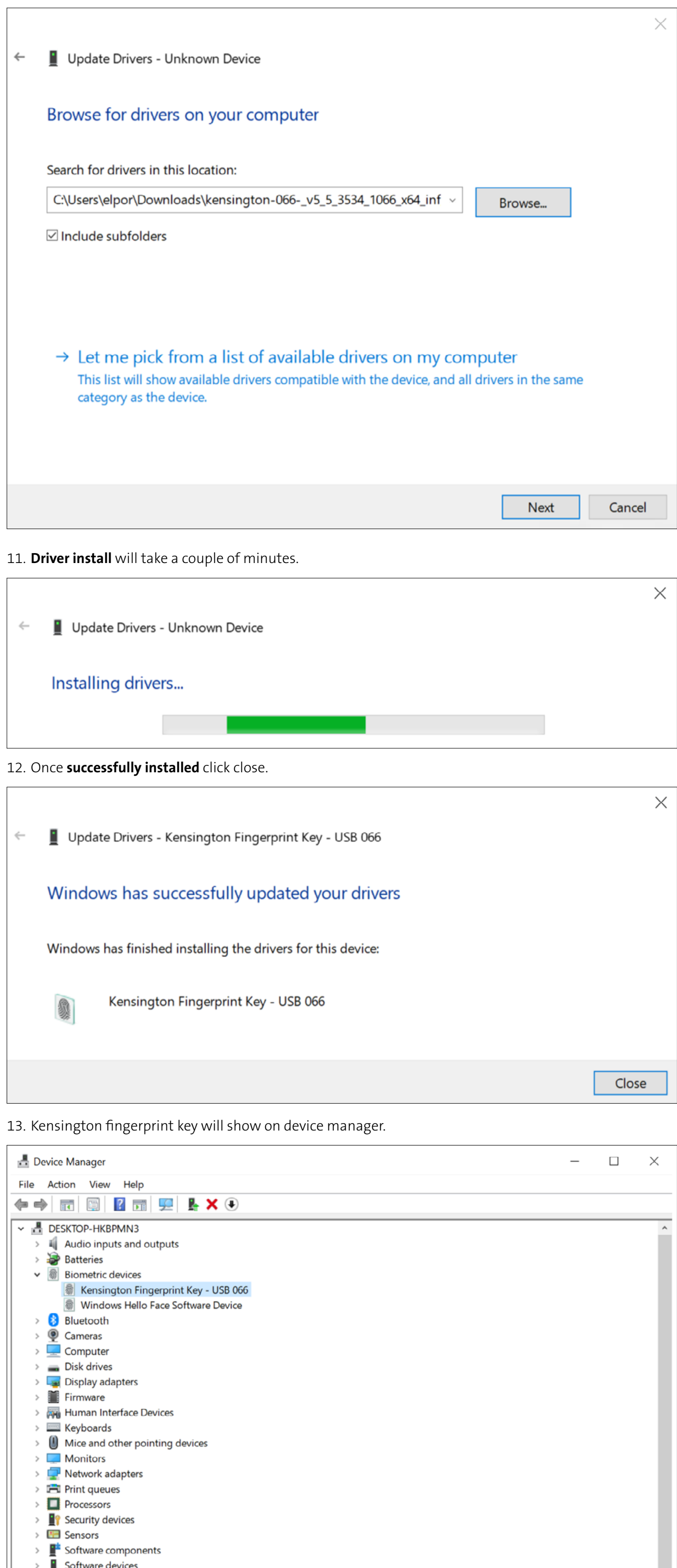

## VeriMark™ Windows 11 (Windows Hello) Setup Guide

> Ill Sound, video and game controllers

Storage controllers

**System deviced** 

 $\mathcal{P}$ 

1. Click on Start on the taskbar and click on Settings.

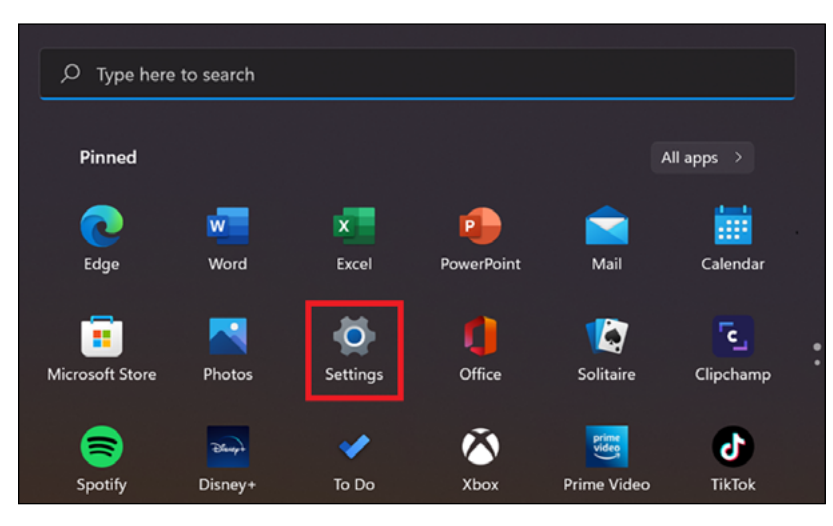

2. Click on **Accounts** to show sign in options.

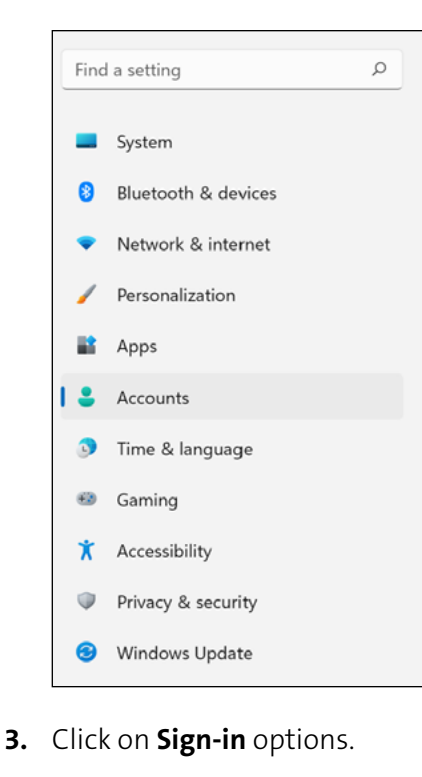

- $\leftarrow$  Settings  $\circ$ Accounts  $\alpha$ Find a setting Rewards<br>C . Start Corr OneDrive<br> $\bullet$  Bock up files System **O** Bluetooth & devices  $\mathsf{g} \equiv \begin{array}{ll} \mathsf{Your~info} \\ \mathsf{Account~used~by~annil,~calard~,~and~oortects} \end{array}$  $\,$ • Network & internet Personalization  $\boxed{\bigcirc}$  Email & accounts<br>Accounts used by email, calendar, and contacts  $\,$ **Li** Apps  $12 \text{ Acco}$  $\label{eq:1} \begin{aligned} \textit{Sign-in options} \\ \textit{Windows Helo, security key, password, dynamic lock} \end{aligned}$  $\,$ Time & language **B** Gaming  $\begin{tabular}{ll} \bf{Co} & Family & other users \\ \bf{Do} & Device access, work or school users, block assigned access \end{tabular}$  $\,$  $\bigstar$  Accessibility  $\bigcirc$  Windows backup<br>
Back up your files, apps, preferences to restore them across devices  $\overline{\Psi}$  Privacy & security  $\,$ Windows Update  $\begin{tabular}{ll} \quad \textbf{\textcolor{red}{\textbf{C}}} & \textbf{\textcolor{red}{Access work} or school} \\ \quad \textbf{\textcolor{red}{C}rgnization resources life email, apps, and network} \end{tabular}$  $\,$
- 4. Alternatively, you can click on the magnifier glass on the taskbar and search for "Windows Hello".

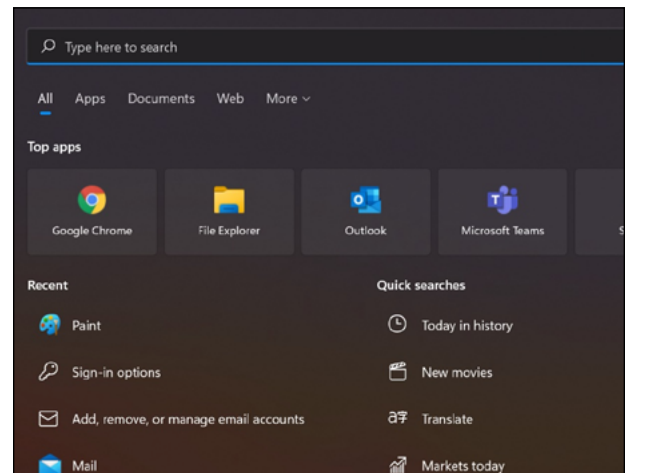

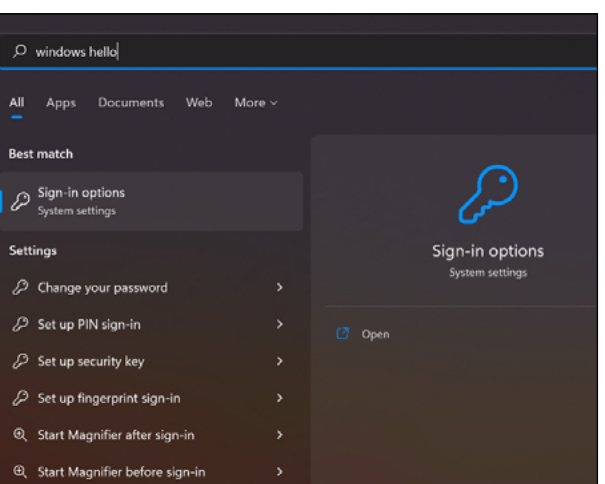

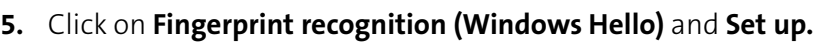

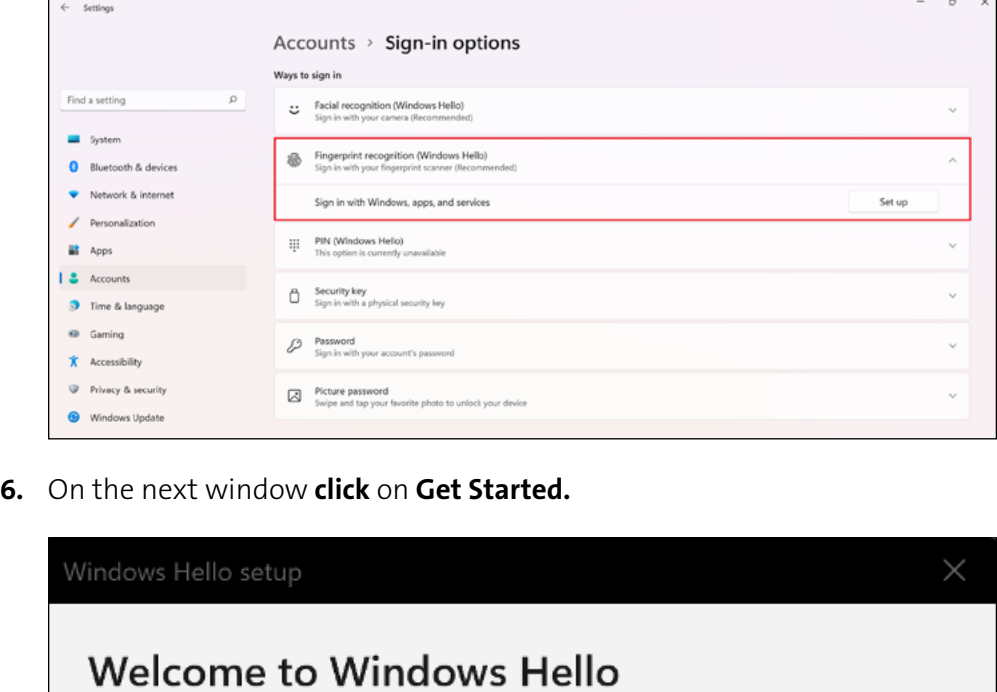

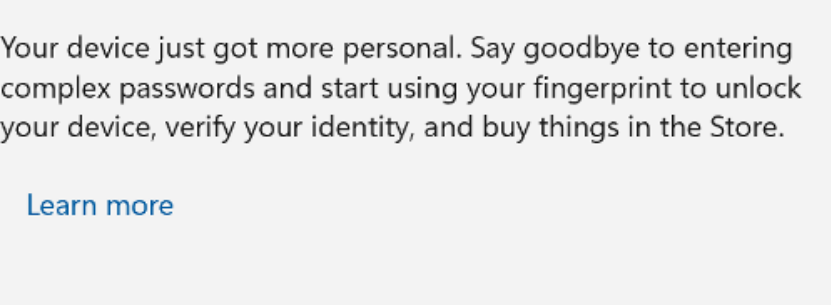

Cancel

7. If it is the first time using Windows Hello, you need to add a security PIN. Enter a security key PIN then click OK for next step.

Get started

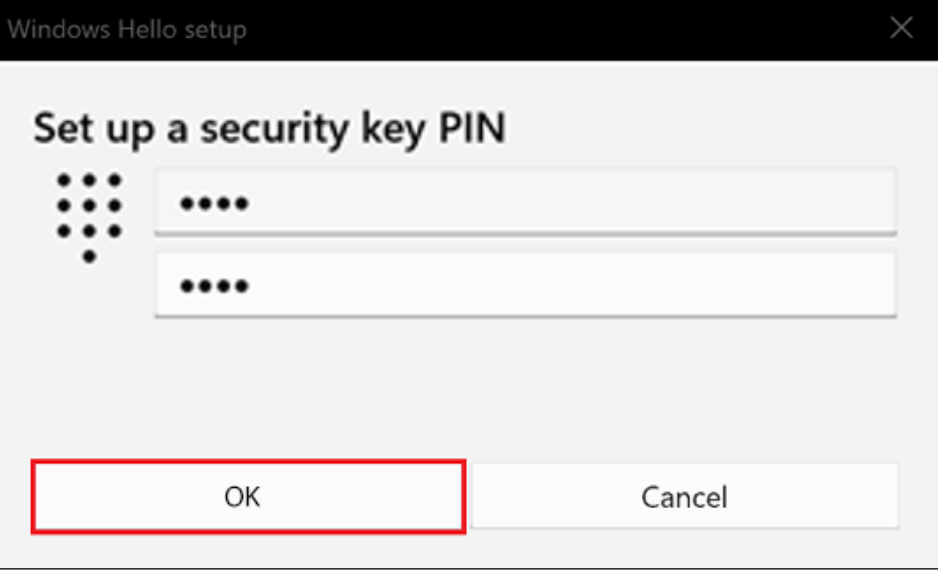

8. Once PIN has been set up enter it on the Windows Hello setup.

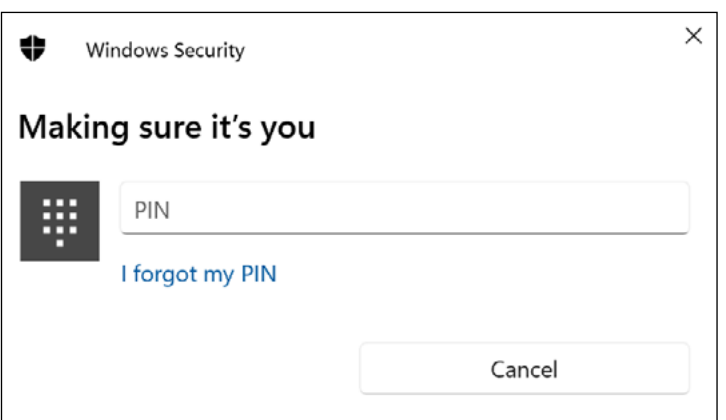

**9. Touch** the fingerprint sensor area repeatedly.

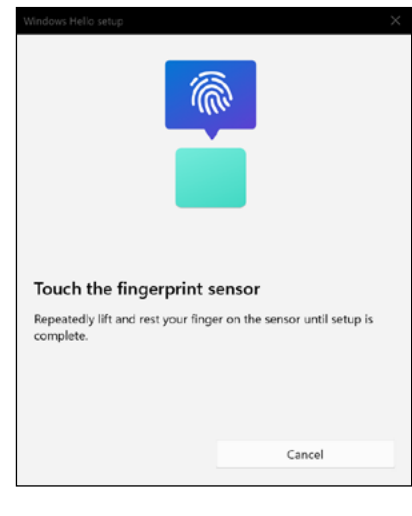

10. Continue lifting and touching the sensor to read fingerprint.

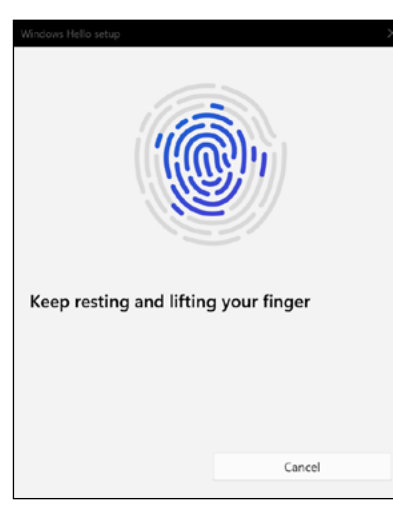

11. Click Close to finish fingerprint enrollment or Add another finger to set up another fingerprint.

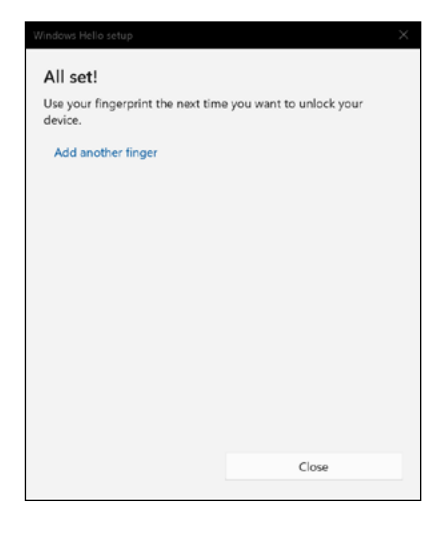

12. To remove the fingerprint from the USB dongle click on remove.

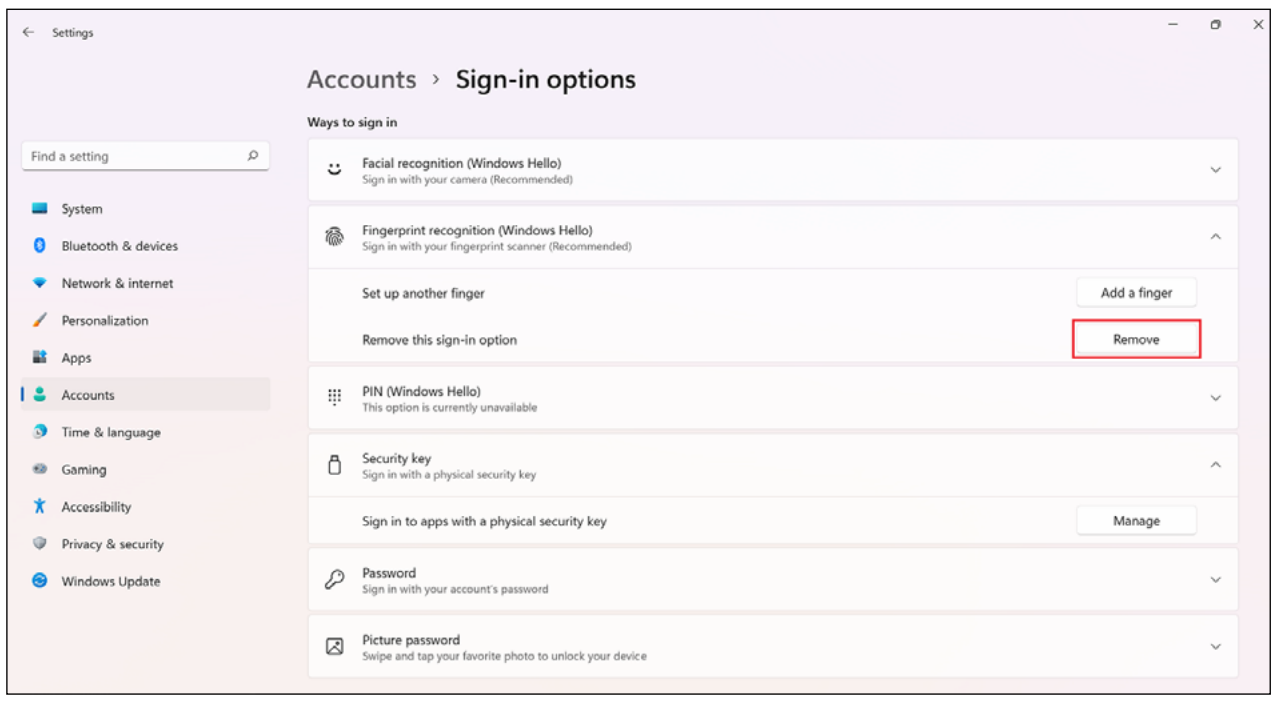

FOR MORE INFORMATION CONTACT: 1-855-692-0054 | sales@kensington.com

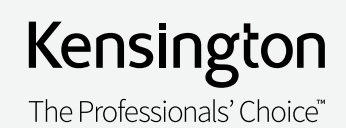

## Install the driver through Windows 11 Manual driver install

1. On the VeriMark support page, select **VeriMark** to go to the setup guides and driver download.

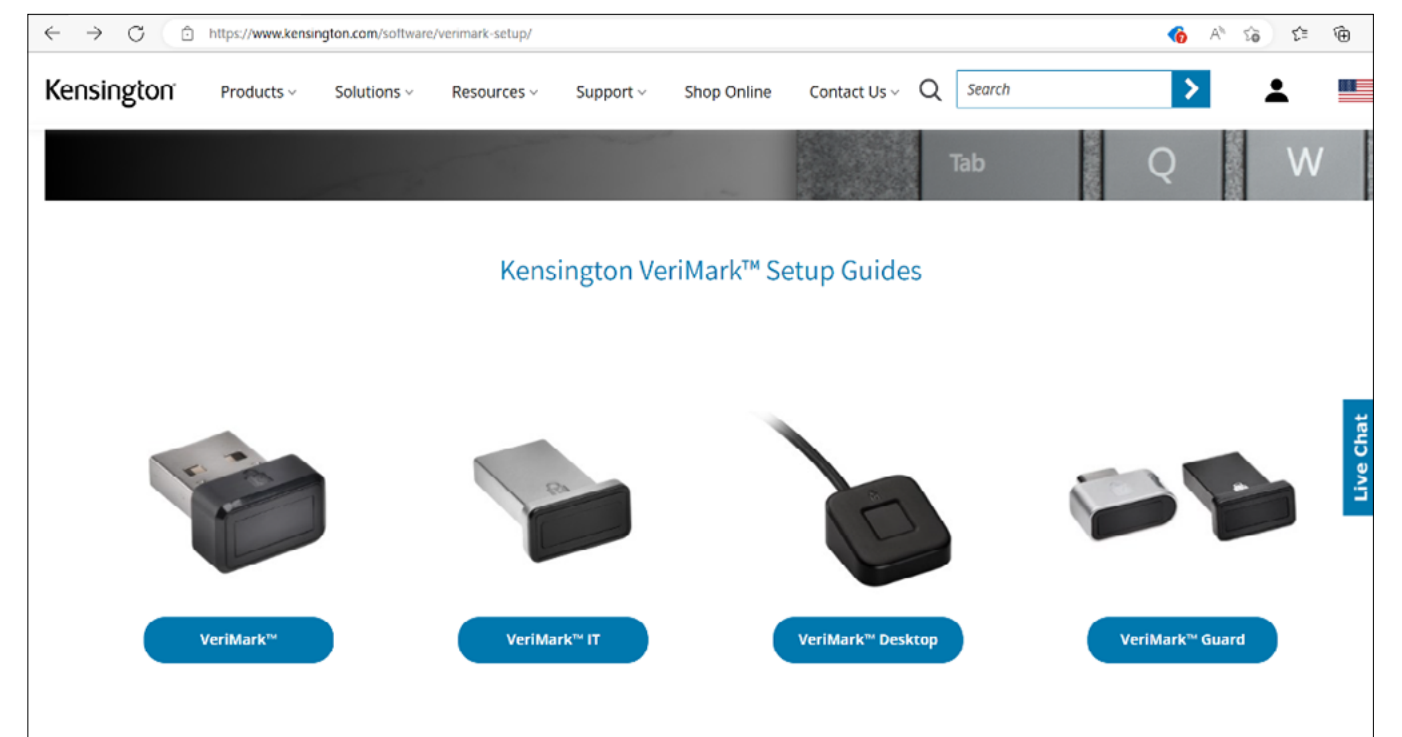

2. Download the driver from the VeriMark support page by clicking on the "Manual driver install button".

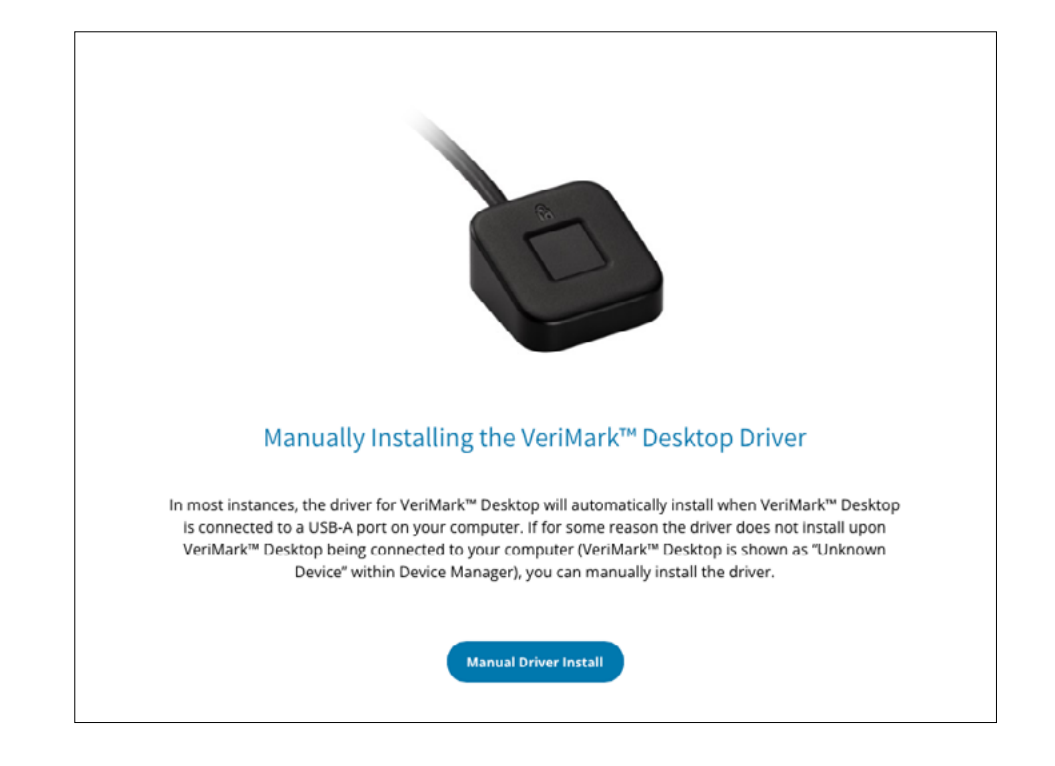

3. The compressed folder will be downloaded to your specified location.